## **ADT** – **Edit** – **Diagnoses Census** – **Edit History** – **Chg Diags**

In addition to the Standard Search which you have been using, we are introducing a Tree Search method to assist you in locating ICD-10 codes.

Once you press **INSERT** and then **F2** to bring up the search screen, you will notice a new tab called **ICD-10 Tree Search**. This option walks you through selecting an ICD-10 code by asking you for more specific information until you come to a final code. Below is the screen with the first list of very general categories.

Making selections:

Double LEFT mouse click – takes you forward to the next list Single RIGHT mouse click – takes you back to the previous list

For our example, we want to locate a code for a Pressure Ulcer, Stage 2, Left Buttock (one of 126 possible pressure ulcer options). Select "L00-L99: Diseases of the Skin and Subcutaneous Tissue" by double LEFT mouse clicking that item in the list.

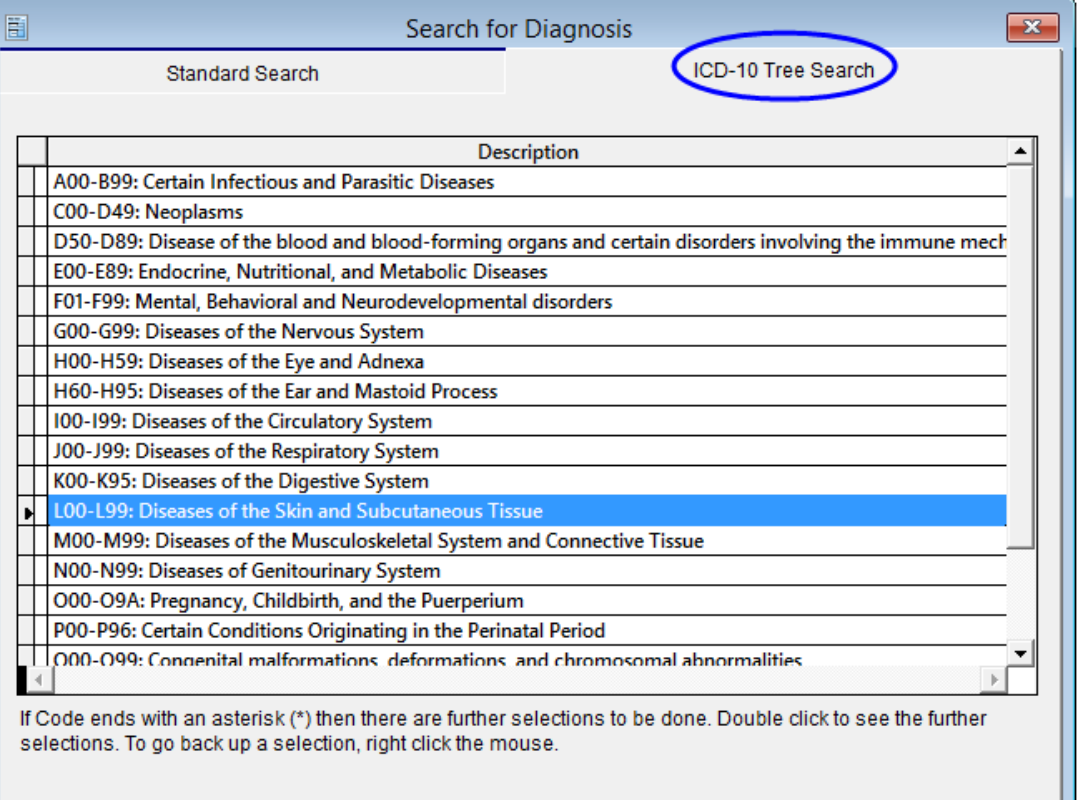

The next list shows the first three segments of the code. You will scroll down until you find Pressure Ulcers. Notice the asterisk \* at the end of the code label. This indicates that the code is incomplete and you will continue to make selections. Again, double LEFT mouse click to select.

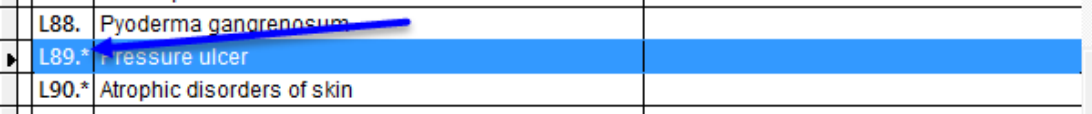

You will now have a list showing the next segment of the code – possible sites. We want to select (double LEFT mouse click) the buttock as the best possible choice. Notice, at this time you would also have the choice of "contiguous site of back, buttock, and hip." The medical record would give you the information for the best code to select.

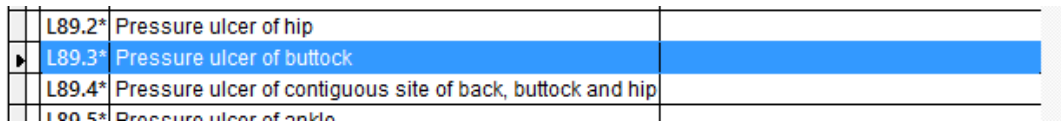

The next list of codes allows us to select laterality. Notice the asterisk (\*) remains so we still have choices to make before the code is complete. We select "left."

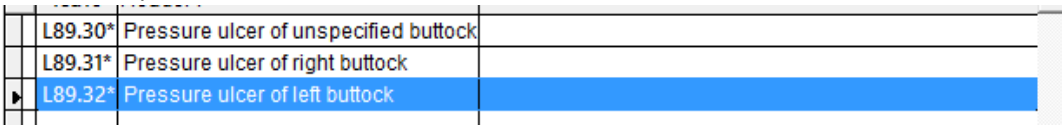

The next list has no asterisk next to any of the selections. This indicates that you are at the final selection and will have a complete code. This list deals with the staging of the ulcer. Select Stage 2. Our final code is L89.322.

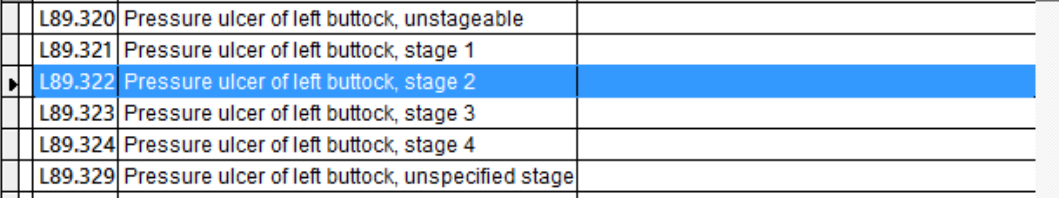

If at any point you realize that you made an incorrect selection, RIGHT mouse click and it will move you back one level in the tree. Go back as many levels as you need until you can make the correct decision.

Once you have the ICD-10 code displayed in the diagnoses table, don't forget to add the sequence number, the acute/chronic/surgical category and the date of onset if you know it.

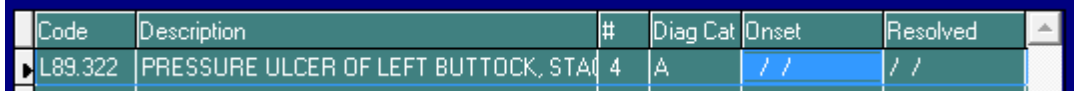

Not every diagnosis will require this many steps. For example, Huntington's Disease is G10. and Parkinson's Disease is G32. The shorter codes mean fewer steps.

## **The Standard Search**

This option allows you to search based on words or numbers. In this case you could enter L89 or PRESSURE ULCER or STAGE 2 or BUTTOCK or LEFT BUTTOCK, etc. The search will filter both the code, the brief description, and the long description. Remember that this is an exact match so if you look for the abbreviation "FX" but both descriptions say "Fracture", those codes will not display. However, if at least one of the descriptions uses the FX abbreviation, the code will be in the list. The ICD-9 codes containing your search elements will be at the top of the list, the ICD-10 matches will be at the bottom.